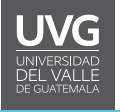

## **Estado Borrador en las tareas**

El Estado borrador permite que el contenido en Tareas exista en un estado de no publicado (borrador). Los trabajos no publicados son invisibles para los estudiantes y excluidos de los cálculos de calificación.

Para administrar el **estado de las tareas** debe realizar lo siguiente:

1. En el menú de su curso, haga clic en "tareas", en esta página podrá encontrar todas las tareas creadas y el estado en el que se encuentran.

a. La tarea **está publicada,** es decir que es visible para los alumnos y le permite ingresar nota en el libro de calificaciones.

b. La tarea **no está publicada,** no la ven los alumnos y no se ve en el libro de calificaciones.

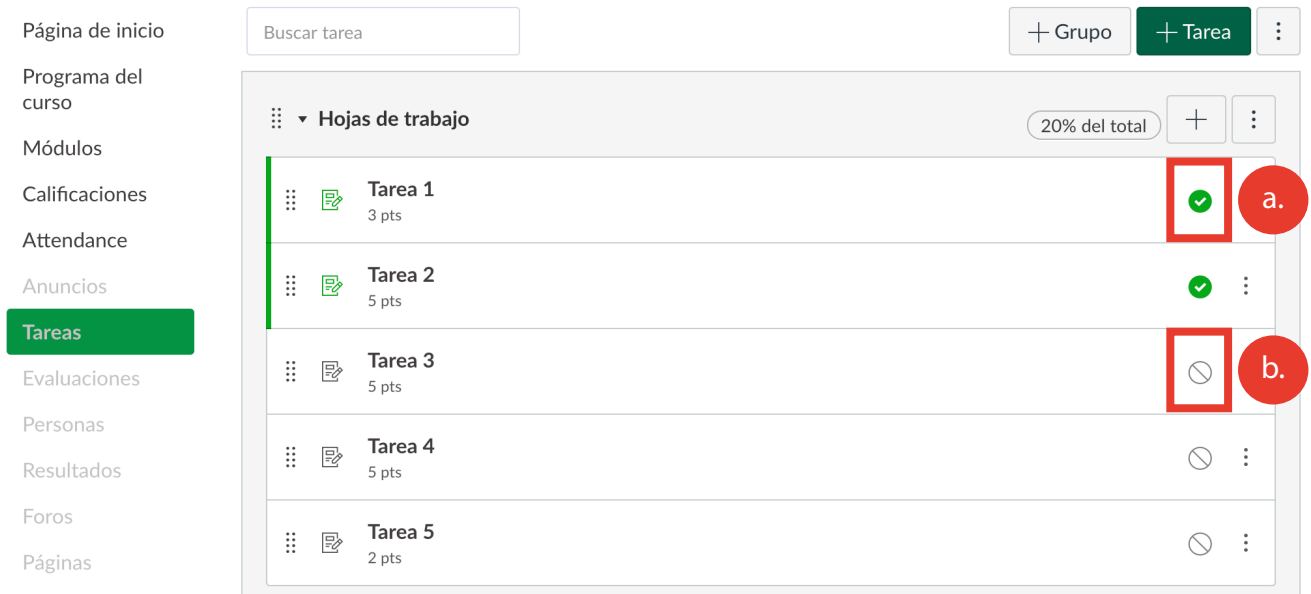

**2. Para publicar una tarea:** haga clic en el ícono sin publicar. El texto flotante confirmará que usted quiere publicar la tarea.

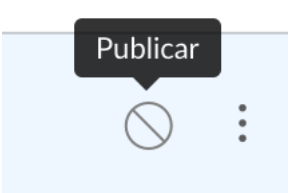

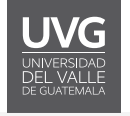

**3. Tipo de presentación:** Para anular la publicación de una tarea, pase el cursor sobre el ícono de publicado de la tarea y vea su estado. Si se puede anular la publicación de la tarea, el texto flotante confirmará que desea anular la publicación de la tarea. Haga clic en el ícono para confirmar.

**Nota:** No se puede anular la publicación de las tareas con entregas de estudiantes, y el texto flotante le notificará.

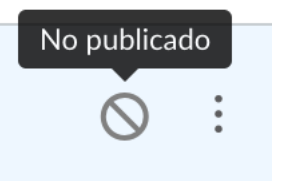

## Ver estado dentro de una tarea individual

**1.** Dentro de las asignaciones individuales, el estado de la tarea se muestra al lado del nombre de la tarea. Para publicar una tarea, haga clic en el botón "Publicar" y el botón cambiará de gris a verde.

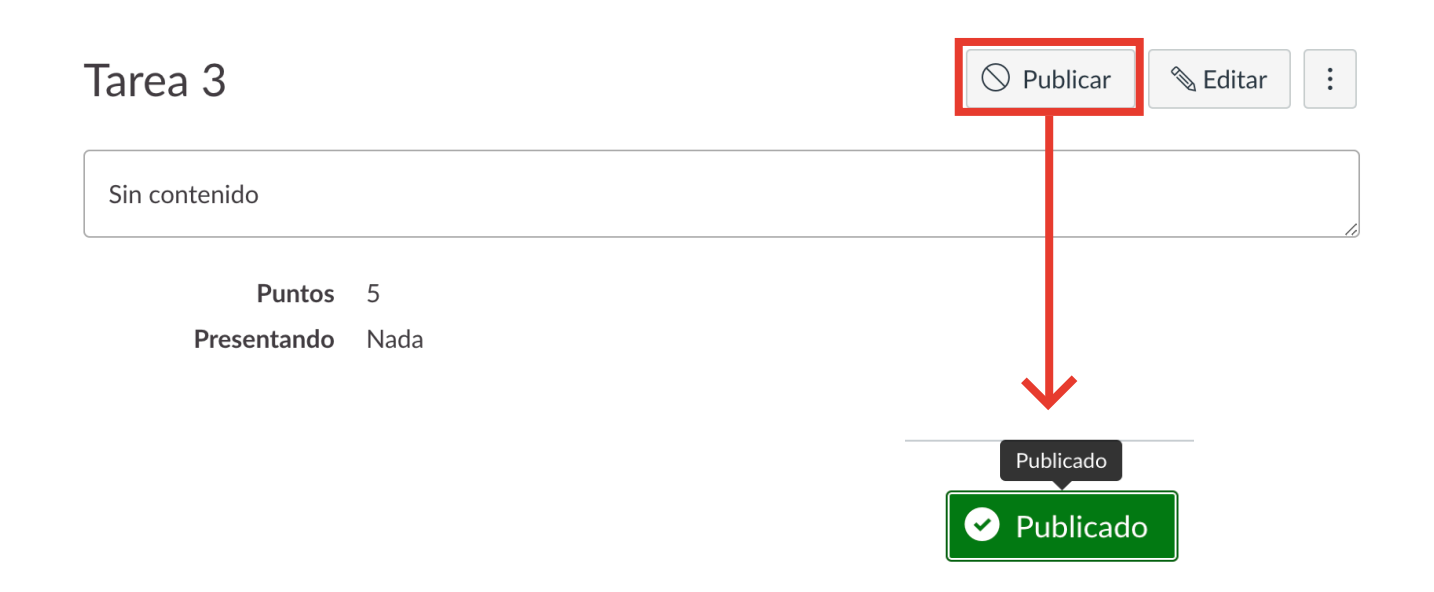

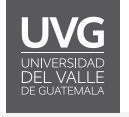

**2.** Para anular la publicación de una tarea, pase el cursor sobre el icono de publicado de la tarea y vea su estado. Si se puede anular la publicación de la tarea, el texto flotante confirmará que desea anular la publicación de la tarea, y el icono cambiará de verde a rojo. Haga clic en el botón para confirmar.

**Nota:** No se puede anular la publicación de las tareas con entregas de estudiantes.

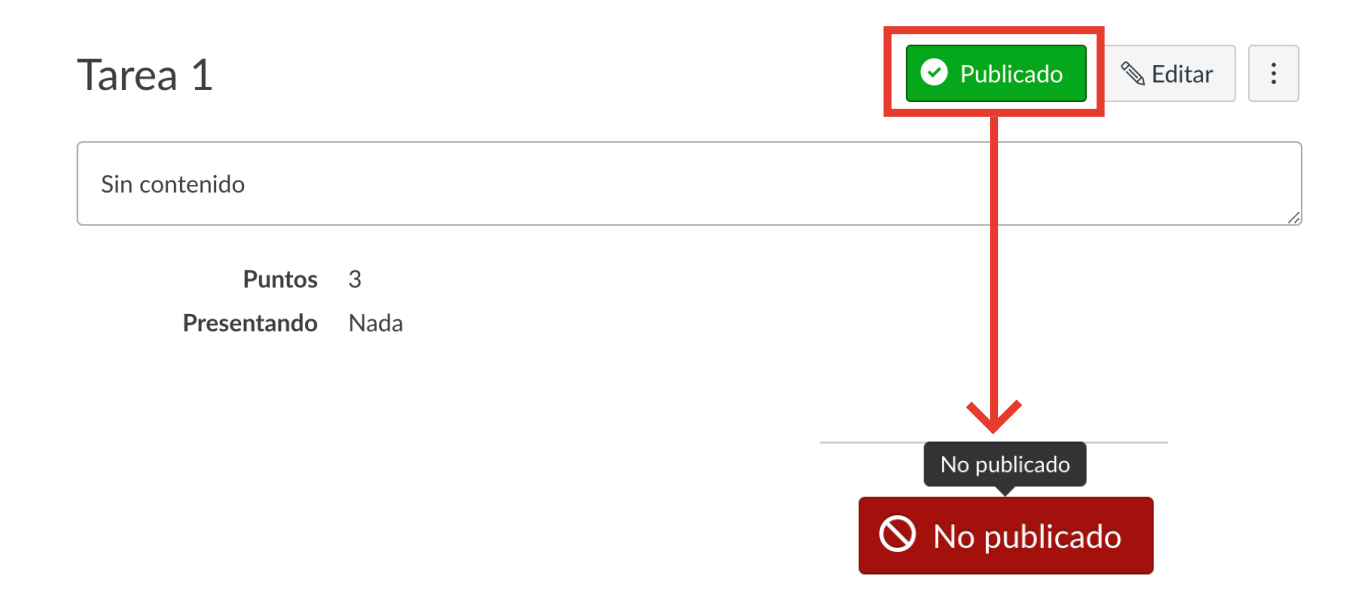